# **Ennakkoperintärekisteriin merkitsemisen tarkistaminen ja arvonlisäverovelvollisuuden tarkistaminen**

Tieto ennakkoperintärekisteriin merkitsemisestä tai arvonlisäverovelvollisuudesta voidaan tarkistaa Ilmoitin.fi-palvelun [http://www.ilmoitin.fi](http://www.ilmoitin.fi/) kautta sähköisesti lähetettävällä tiedostolla. Pyyntöä varten on muodostettava pyyntötiedosto, jonka muoto on määrätty tietuekuvauksessa. Verohallinto muodostaa pyyntötiedoston perusteella vastaustiedoston, jossa on rekisterissäolotiedot ja palauttaa vastausaineiston Ilmoitin.fi-palvelun kautta.

Yksittäiset kyselyt voidaan tarkistaa Yritys- ja yhteisötietojärjestelmän kautta osoitteesta [www.ytj.fi](http://www.ytj.fi/) tai puhelimitse Verohallinnon palvelunumerosta 020 697 030.

## **1. Muodosta pyyntötiedosto tietuekuvauksen mukaisesti**

Tietuekuvaus löytyy sivulta [http://www.vero.fi/fi-](http://www.vero.fi/fi-FI/Syventavat_veroohjeet/Sahkoinen_asiointi/Kehittajat/Tietuekuvaukset/Tietuekuvaukset__Suorasiirrot_ja_muut_il(15904))[FI/Syventavat\\_veroohjeet/Sahkoinen\\_asiointi/Kehittajat/Tietuekuvaukset/Tietuekuvaukset\\_\\_Suora](http://www.vero.fi/fi-FI/Syventavat_veroohjeet/Sahkoinen_asiointi/Kehittajat/Tietuekuvaukset/Tietuekuvaukset__Suorasiirrot_ja_muut_il(15904)) siirrot ja muut il(15904).

Vaihtoehtoisesti voit käyttää apuvälinettä tiedoston tekemiseen. Apuväline on Excel-taulukko johon tiedot täytetään. Apuväline muodostaa tietuekuvauksen mukaisen pyyntötiedoston taulukkoon annetuista tiedoista. Apuväline löytyy osoitteesta [https://www.ilmoitin.fi/webtamo/sivut/ExcelPohjat j](https://www.ilmoitin.fi/webtamo/sivut/ExcelPohjat)a sivulta <http://vero.fi/tietuekuvaukset> > Tietuekuvaukset - Suorasiirrot ja muut ilmoitukset > "Ennakkoperintärekisteriin merkitsemisen tarkistaminen (VSENPERE) ja arvonlisäverovelvollisuuden tarkistaminen (VSALVTAR)" valitse "Apuväline".

**HUOM!** Tässä esimerkissä esitetään miten arvonlisäverovelvollisuus tarkistetaan. Ennakkoperinnän merkitsemisen tarkistaminen tehdään samalla tavalla.

Esimerkki:

## **Arvonlisäverovelvollisuuden tarkistaminen**

Merkit 1-8 tietuetunnus: **VSALVTAR**  Merkit 9–19 pyydetty y-tunnus tai henkilötunnus**: 6606773-4 (+2 tyhjää)**  Merkit 20–30 pyytäjän y-tunnus tai henkilötunnus: **6630175-4 (+2 tyhjää)**

## **HUOM! Kiinteämittaisen pyyntötietueen pituus pitää olla 30 merkkiä.**

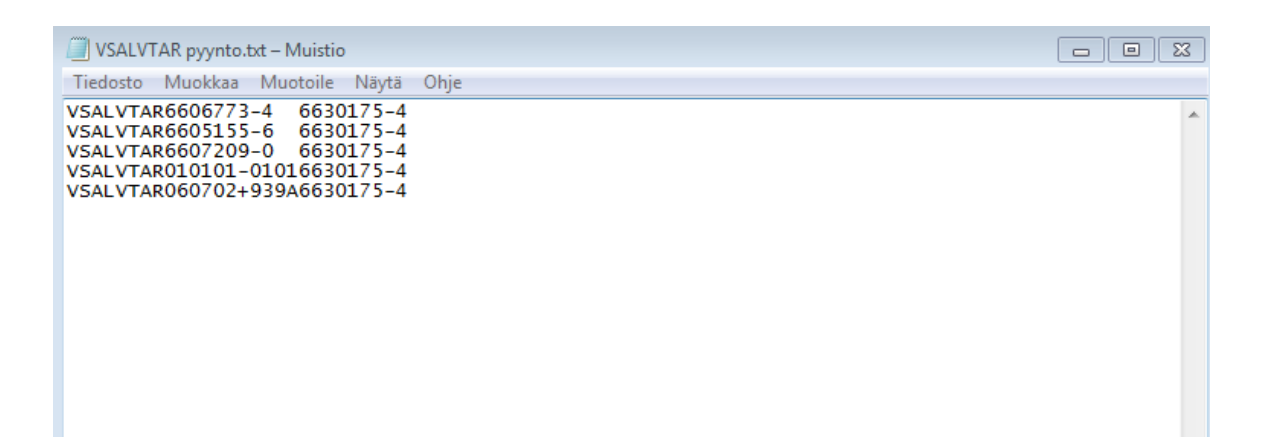

## **2. Mene Ilmoitin.fi-palveluun, [www.ilmoitin.fi](http://www.ilmoitin.fi/)**

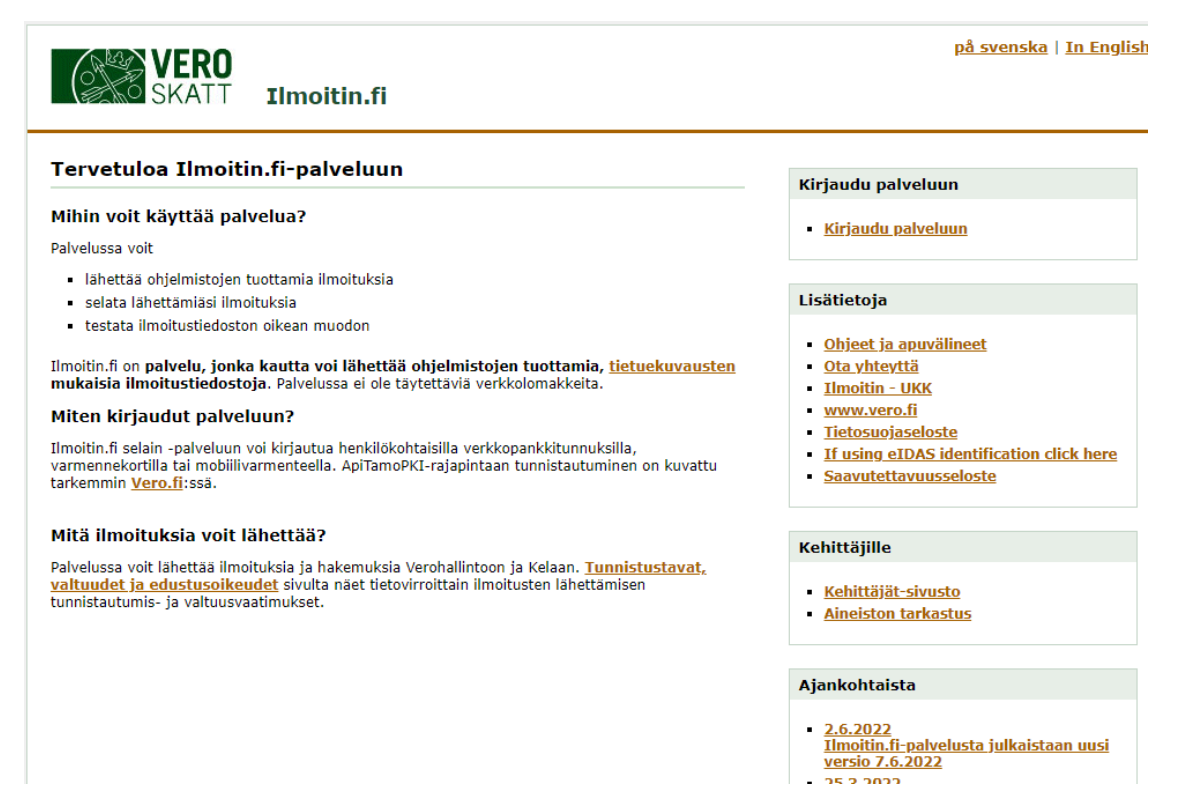

# **3. Kirjaudu palveluun**

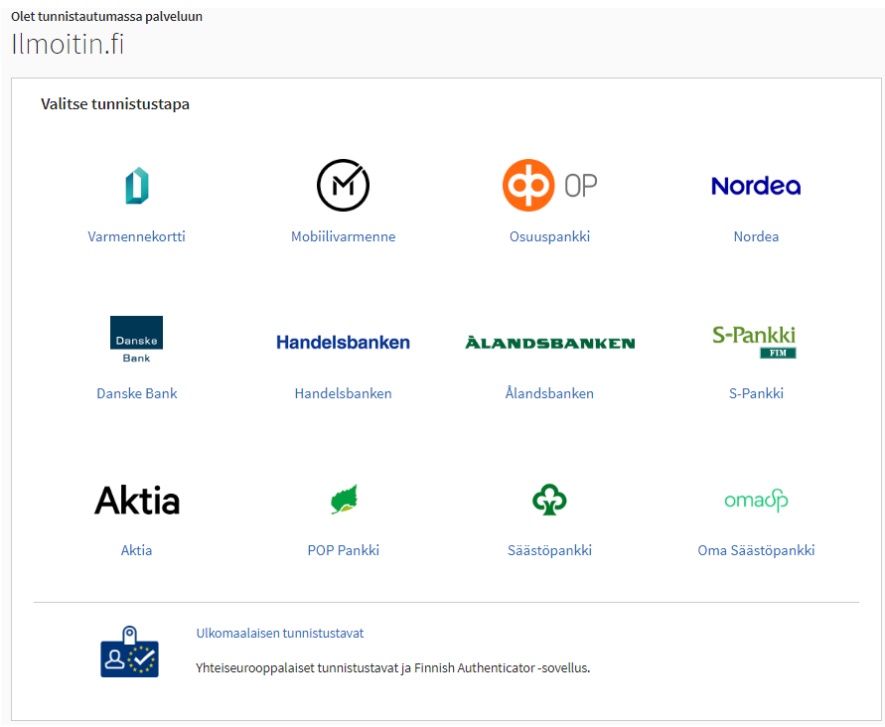

# **4. Valitse "Aineiston lähetys"**

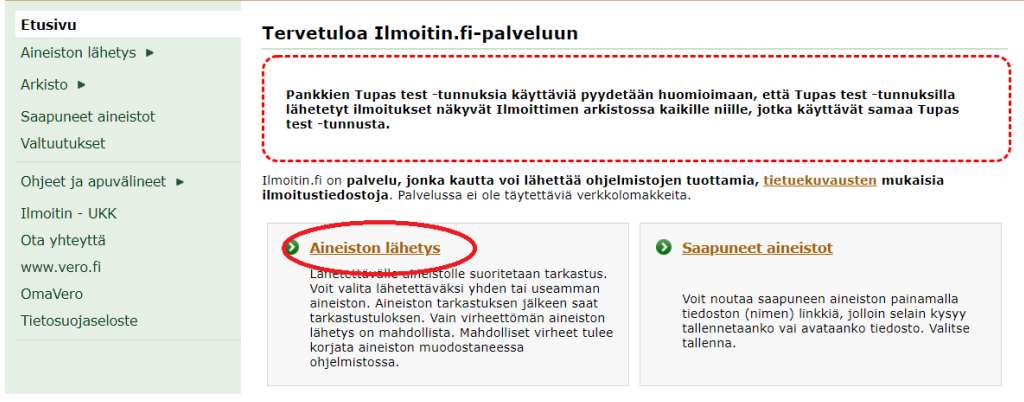

# **5. Pyyntötiedoston tarkastus ja lähetys**

Klikkaa "Valitse tiedostot" -painiketta ja valitse oikea aineisto

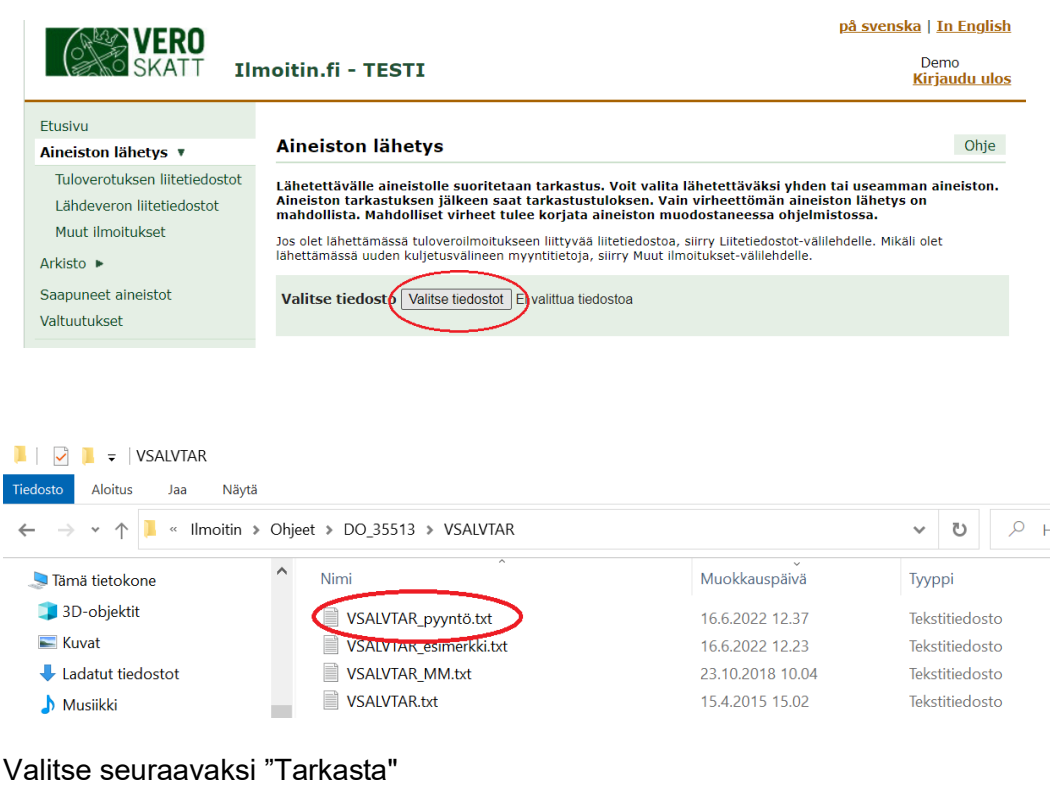

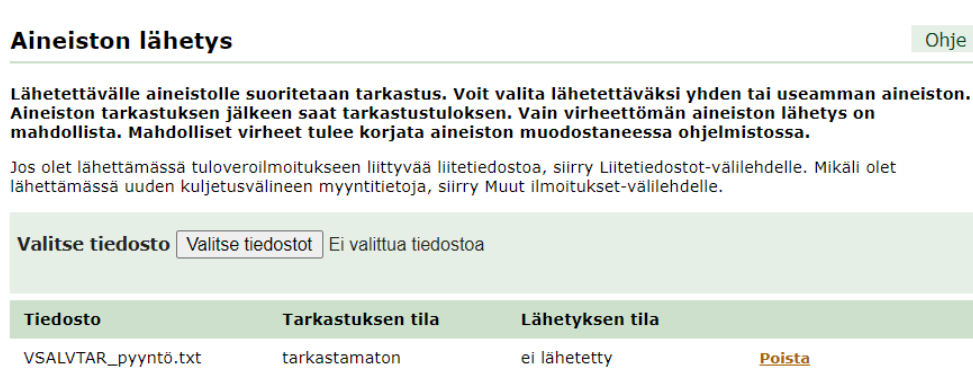

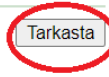

## **6. Pyyntötiedoston tarkastustulos**

Tämä aineisto ei sisältänyt virheitä. Paina "Lähetä" -painiketta

Mahdolliset virheet korostetaan punaisella välillä. Virheet on korjattava tiedostoon ennen kuin tiedoston voi lähettää.

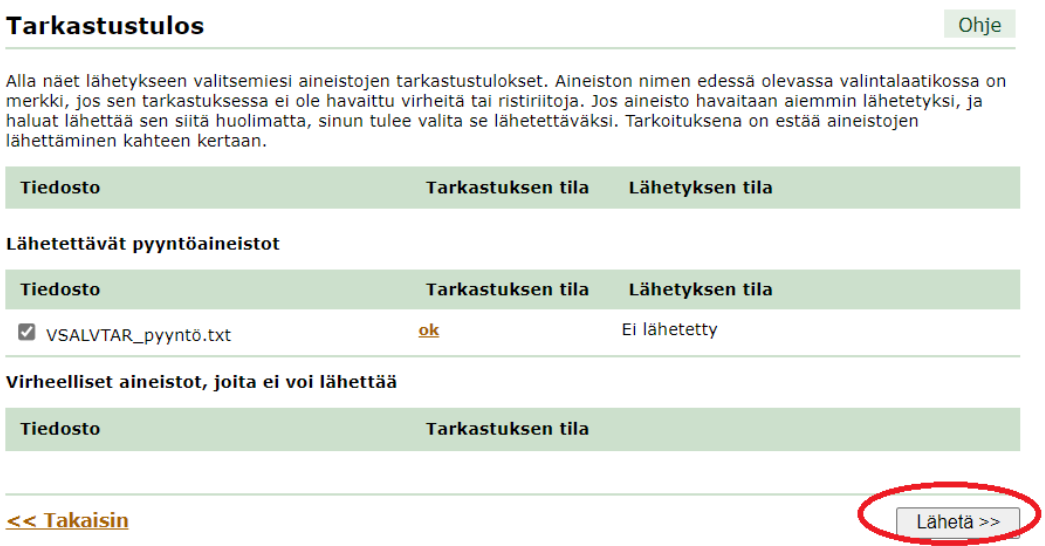

Seuraavalla sivulla anna sähköpostiosoite, jos haluat sähköpostiviestin, kun aineisto on noudettavissa. Paina sen jälkeen "Lähetä" -painiketta:

### Sähköpostitiedotteet

#### Rakentamisen tiedonantomenettely

Rakentamisen tiedonantomenettelyissä ilmoituksien korjaamiseen tai poistamiseen tarvitaan yksilöllinen ilmoitustunniste, joka luodaan Ilmoitin-palvelussa perusilmoituksen vastaanoton yhteydessä. Jos haluat ilmoitustunnisteen sähköpostitse, syötä sähköpostiosoite.

#### Suorasiirrot, veronumeropyynnöt ja muut ilmoitukset

Jos haluat aineiston saapumisilmoituksen sähköpostiin, syötä sähköpostiosoite ja paina Lisää-painiketta. Voit<br>halutessasi syöttää useita sähköpostiosoitteita, jolloin saapumisilmoitus tulee kaikkiin syöttämiisi sähköpostiosoitteisiin.

Jos et halua saapumisilmoitusta sähköpostiisi, saat saapumisilmoituksen palveluun kirjautumisen yhteydessä, kun aineisto on noudettavissa.

Verohallinnon tavoitteena on palauttaa aineistot viikon kuluessa pyynnön tekemisestä.

Sähköpostiosoitetta käytetään vain vastaanotetuista ilmoituksista ja palautusaineistoista tiedottamiseen.

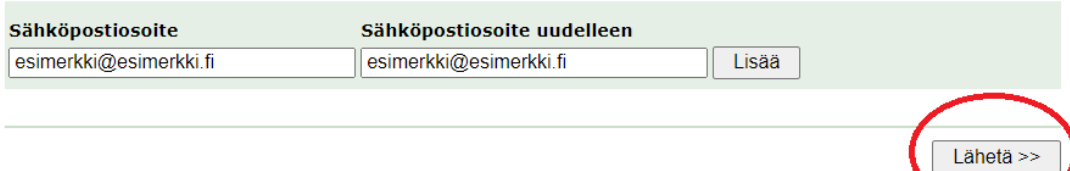

## **7. Pyyntö on lähetetty onnistuneesti**

### Lähetys onnistui.

Löydät tarkemman erittelyn lähetetyn aineiston sisällöstä linkin takaa.

### Tarkastettu ja lähetetty aineisto

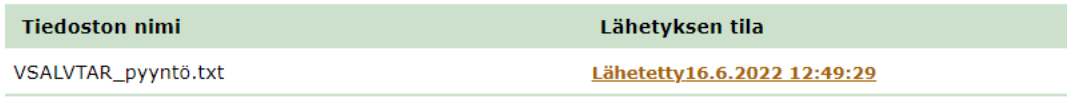

## **8. Ilmoitus saapuneesta aineistosta**

Tulet saamaan sähköpostiviestin kun vastausaineisto on noudettavissa Ilmoitin.fi-palvelusta (edellyttäen että olet antanut sähköpostiosoitteesi pyyntöä tehdessäsi).

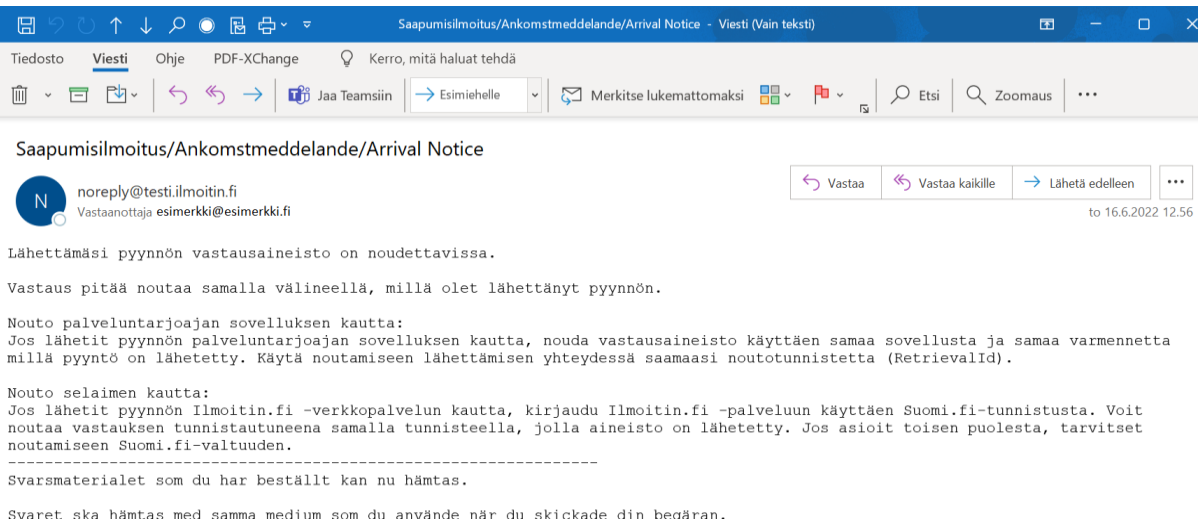

## **9. Kirjaudu Ilmoitin.fi palveluun samalla tunnuksella, kuin millä pyyntötiedosto on lähetetty ja avaa "Saapuneet aineistot"**

Ilmoitin.fi on <mark>palvelu, jonka kautta voi lähettää ohjelmistojen tuottamia, <u>tietuekuvausten</u> mukaisia</mark> ilmoitustiedostoja. Palvelussa ei ole täytettäviä verkkolomakkeita

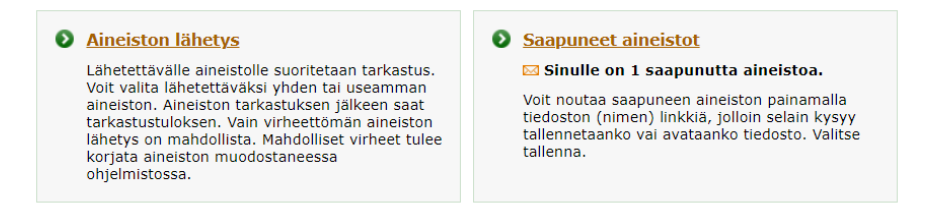

# **10. Nouda aineisto painamalla tiedoston (nimen) linkkiä ja tallenna tiedosto**

### **Saapuneet aineistot**

Volt noutaa saapuneen aineiston painamalla tiedoston (nimen) linkkiä, jolloin selain kysyy tallennetaanko vai avataanko tiedosto. Valitse tallenna.

Jos tiedoston lataaminen ei käynnisty, varmista että selaimesi asetukset eivät estä tiedostojen lataamista. Tarvittaessa paina uudestaan tiedoston (nimen) linkkiä kun olet sallinut tiedostojen lataamisen. Tiedostojen tallennuspaikka riippuu selaimesi toimintatavasta.

Kun aineisto on noudettu omalle koneellesi, Ilmoitin.fi:ssä aineiston tilamerkintä on "Noudettu", mutta voit noutaa aineiston tarvittaessa uudelleen. Jos aineistolla on aineistotyyppikohtainen viimeinen noutopäivä, aineistot ovat noudettavissa kyseiseen päivään asti (esim. suorasiirrot (VKESSPAE, VKESSELE, RVKSSELE) helmikuun loppuun asti).

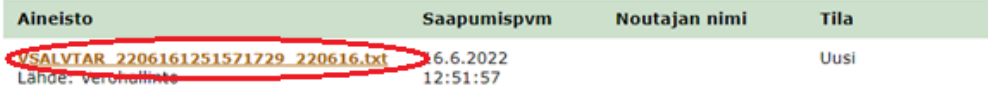

# Valitse "Avaa tiedosto" :

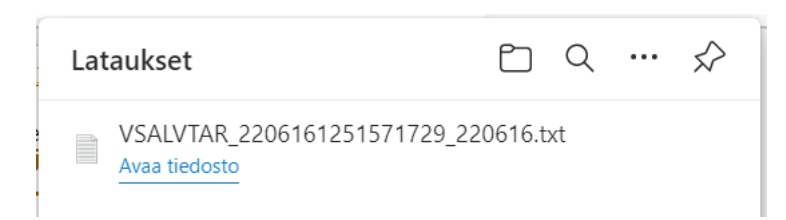

Tallenna tiedosto haluamaasi paikkaan:

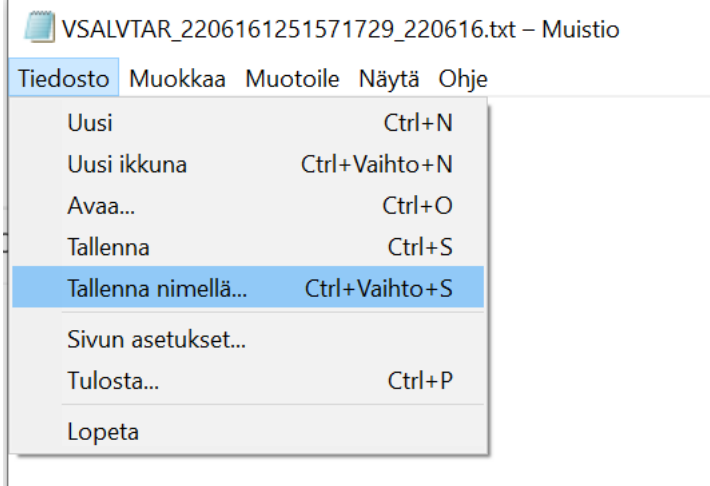